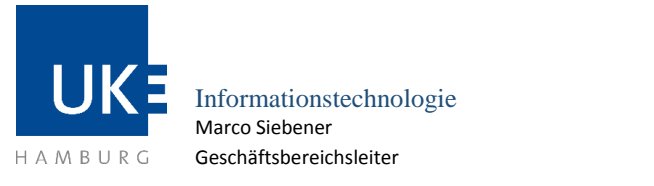

Universitätsklinikum Hamburg-Eppendorf | Martinistraße 52 | 20246 Hamburg Geschäftsbereich IT

# **WLAN-Zugang** "uke-gwis" für UKE-Mitarbeiter

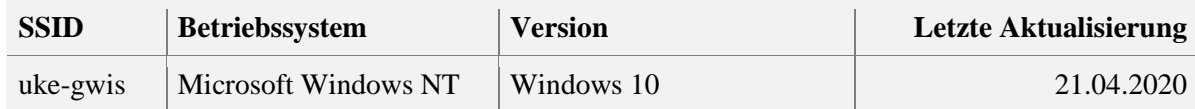

### **1 Grundlagen**

### **1.1 Voraussetzungen zur Nutzung**

- Rechner mit Betriebssystem ab Windows 10 und aktuellem Service Pack
- Daten Ihres aktuellen FOKUS-Benutzerkontos (Nutzername/Passwort)

### **1.2 Eigenschaften des Zugangs**

- Nutzung des Internet, sowie Zugriff auf das Wissenschaftsnetz (WIS) mit beliebigen Anwendungen
- Verschlüsselung der Daten im drahtlosen Netz
- Einfacher Zugang durch direkte Authentisierung am Funknetz

### **1.3 Allgemeine Zugangsdaten**

Bitte beachten Sie, dass für die Authentisierung am Funknetz die Daten Ihres aktuellen FOKUS-Benutzerkontos (Benutzername/Passwort) benötigt werden. Der Benutzername muss bei der Anmeldung um die Endung »@uke.de« ergänzt werden (zum Beispiel »Testuser@uke.de«). Die Angabe einer Domäne wird für die Authentisierung nicht benötigt.

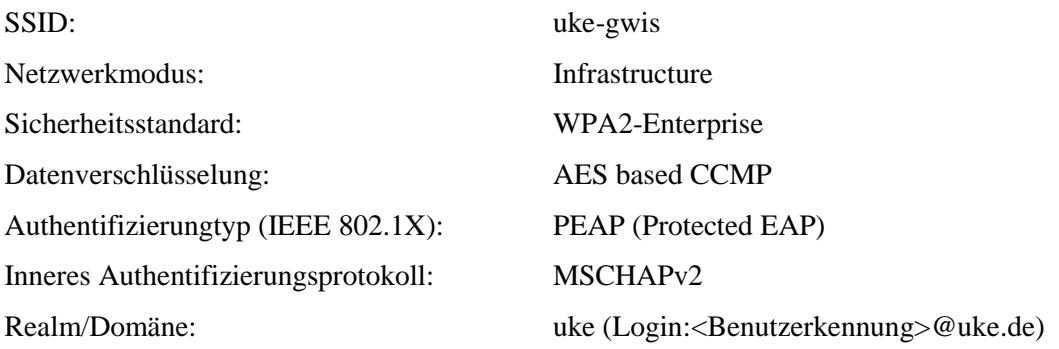

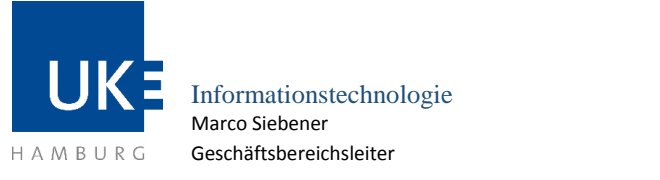

Universitätsklinikum Hamburg-Eppendorf | Martinistraße 52 | 20246 Hamburg Geschäftsbereich IT

# **1.4 WLAN-Standorte am UKE**

Eine aktuelle Übersicht (PDF-Download) der versorgten Bereiche finden Sie im Intranet unter "Zentrale Dienste > Informationstechnologie > IT-Systeme – Anleitungen > WLAN-Zugang > WLAN-Standorte".

### **2 Konfigurationsanleitung für Rechner unter Windows 10**

Zur Einrichtung der Funknetzwerkverbindung achten Sie bitte darauf, dass sich der Rechner im Bereich eines WLAN-Standortes befindet.

## **2.1 Konfiguration der WLAN-Schnittstelle**

Nehmen Sie bitte folgende Einstellungen vor, um ein Profil für den "uke-gwis" WLAN

Zugang anzulegen.

- 1. Rechtsklick auf das Netzwerk-Icon unten rechts in der Taskleiste
- 2. "Netzwerk- und Interneteinstellungen öffnen" auswählen
- 3. "Netzwerk- und Freigabecenter" auswählen
- 4. "Neue Verbindung oder neues Netzwerk einrichten" auswählen
- 5. Eintrag "Manuell mit einem Drahtlosnetzwerk verbinden" markieren
- 6. Button "Weiter" anklicken
- 7. Netzwerkname: uke-gwis
- 8. Sicherheitstyp: WPA2-Enterprise
- 9. Der Haken bei "Diese Verbindung automatisch starten" wird automatisch gesetzt
- 10. Button "Weiter" anklicken
- 11. "Verbindungseinstellungen ändern" anklicken
- 12. Den Reiter "Sicherheit" auswählen
- 13. Als Methode für die Netzwerkauthentifizierung "Microsoft: Geschützes EAP (PEAP)" auswählen

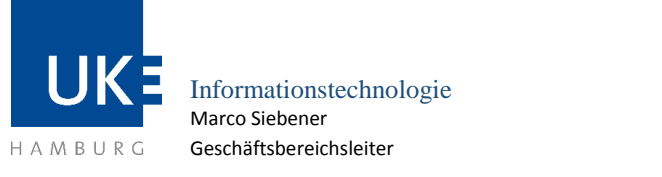

- 14. Den Button "Einstellungen" auswählen
- 15. Deaktivieren Sie hier die Einstellung "Identität des Servers mittels Zertifikatprüfung überprüfen"
- 16. "Verbindung mit folgenden Server herstellen" leer belassen
- 17. Wählen Sie unter der Authentifizierungsmethode (EAP-MSCHAP v2) bitte »Konfigurieren…«.
- 18. Für die Verwendung einer eigenen Benutzerkennung ist es notwendig, hier die automatische Verwendung des Windows-Anmeldenamens zu deaktivieren.
- 19. Schließen Sie danach bitte alle Dialogfenster wieder mit »OK«.
- 20. Damit ist die Einrichtung des Netzwerkes abgeschlossen.

### **2.2 Aufbau der Verbindung**

- 21. Mit einem Linksklick auf das Netzwerksymbol die Liste der verfügbaren Drahtlosnetzwerke anzeigen lassen
- 22. In der Liste der Drahtlosnetzwerke klicken Sie auf das WLAN "uke-gwis" und dann auf "Verbinden", um eine Verbindung aufzubauen.
- 23. Nach einem kurzen Moment werden Sie zur Eingabe Ihrer Benutzerdaten aufgefordert. Geben Sie hier die Benutzerdaten eines aktuellen FOKUS-Mailkontos an und ergänzen Sie den Benutzernamen um die Kennung »@uke.de«.
- 24. Zukünftig verbindet sich das Notebook mit dem WLAN "uke-gwis" automatisch, sobald es sich mit eingeschalteter WLAN-Schnittstelle im Empfangsbereich befindet

### **2.3 Konfiguration ändern oder korrigieren**

Eine einmal erstellte Konfiguration lässt sich nicht mehr bei Windows 10 verändern oder korrigieren. In diesem Fall muss die angelegte Konfiguration vollständig gelöscht und anschließend neu angelegt werden. Hierzu gehen Sie bitte wie folgt vor:

- 1. In das Windows-Suchfenster "cmd.exe" eintragen und Enter drücken, um Windows-Eingabeaufforderung zu öffnen
- 2. Mit dem Befehl "netsh wlan delete profile uke-gwis" und bestätigen mit der Taste Enter das WLAN-Profil löschen

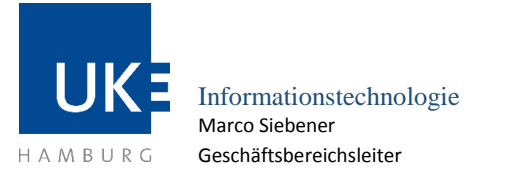

Universitätsklinikum Hamburg-Eppendorf | Martinistraße 52 | 20246 Hamburg Geschäftsbereich IT

**WLAN mit der SSID "uke-gwis"**

3. Die Konfiguration des "uke-gwis" WLAN-Zugang wie unter Punkt 2.1 beschrieben, erneut vornehmen